## **Listen EVERYWHERE**

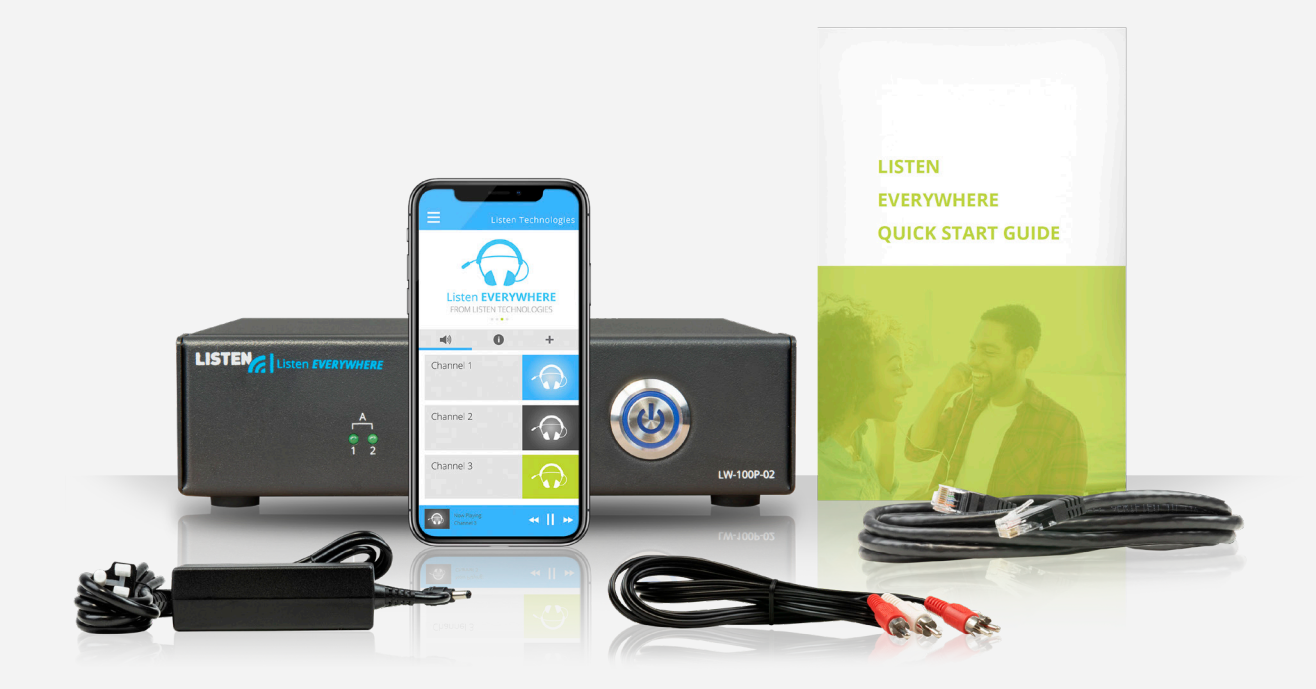

# 서버 관리자 인터페이스

\*한국어\*매뉴얼

[www.ListenEVERYWHERE.com](http://www.ListenEverywhere.com)

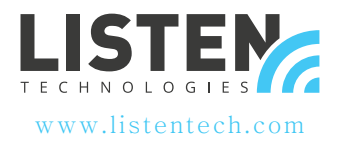

## 소개

서버 관리 인터페이스는 네트워크 관리자가 Venue Server의 네트워크 구성을 관리할 수 있게 해주는, Listen EVERYWHERE Venue Server에서 펌웨어를 통해 서비스하는 웹 응용 프로그램입니다.

서버 관리자 인터페이스는 Microsoft Edge, Mozilla Firefox, Google Chrome, Opera 또는 Apple Safari와 같은 일반적인 Windows PC나 Apple 브라우저, 또는 대부분 모바일 브라우저를 통해 이용할 수 있습니다.

**CDV** 

Listen EVERYWHERE

V NEWS 1991

## 서버 관리자 기능

Listen EVERYWHERE Venue Server는 기본적으로 DHCP 클라이언트로 구성되며, 연결된 네트워크로부터 IP 주소, 서브넷 마스크, 게이트웨이, 도메인 네임 서버(DNS) 주소와 그 밖의 관련 구성 매개변수를 수신합니다. 이러한 기본 네트워크 구성은 대부분 네트워크에서 올바르게 동작합니다. 단, Venue Server를 로컬 네트워크에 맞게 조정하기 위해 IPv4 네트워크 구성의 설정을 변경하려는 경우, 서버 관리자 인터페이스를 통해 고정 IP 주소, 서브넷 마스크, 게이트웨이나 DNS 네임 서버를 지정할 수 있습니다.

서버 관리자 인터페이스를 통해 Venue Server가 DHCP 서버 기능을 갖추도록 구성할 수도 있습니다. 이는 기존 라우터와 네트워크에 연결된 DHCP 서버를 이용할 수 없는 환경에서, 오로지 오디오 스트리밍만을 위한 독립형 네트워크를 구축하는 시나리오에서 유용합니다. DHCP 서버로 구성할 경우, Venue Server는 연결된 모든 기기에 IP 주소와 임대 시간을 할당합니다.

인터넷 프로토콜 버전 4(TCP/IPV4) 구성 확인/편집:

- 인터넷 프로토콜 버전 4(TCP/IPV4) 구성 확인/편집:
- 자동(DHCP) 또는 고정 IP 주소 할당 방식
- IP 주소
- 넷마스크
- 게이트웨이
- DNS 네임 서버
- 동적 호스트 구성 프로토콜 버전 4(DHCPv4) 확인/편집:
- DHCP 서버 활성화/비활성화
- IP 주소 할당 시작
- IP 주소 할당 정지
- 임대 시간

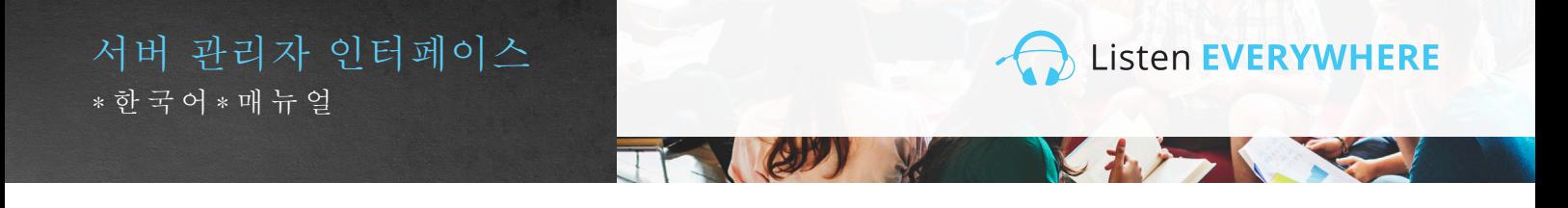

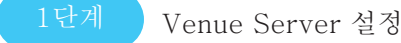

동봉된 지침에 따라 Listen EVERYWHERE Venue Server를 설정합니다. Venue Server를 LAN에 연결하여 EVERYWHERE Wi-Fi 오디오 스트리밍에 이용할 수 있습니다. Listen EVERYWHERE 앱이 설치된 모바일 기기를 사용하여 Venue Server가 제대로 동작하는지 확인합니다. Venue Server의 바닥 패널에 있는 Server ID와 비밀번호를 적어 둡니다.

설치, 네트워크 및 Wi-Fi 관련 도움말은 Listen EVERYWHERE 네트워크 구성 기술 노트를 참조하시기 바랍니다.

#### <https://www.listentech.com/support/manuals/>

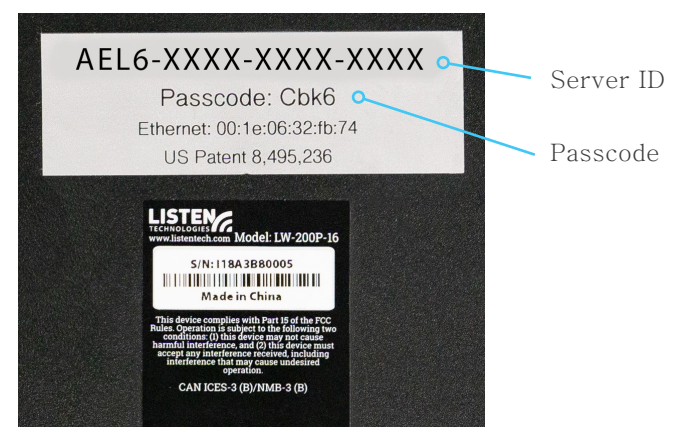

그림 1: Venue Server 바닥 패널에 있는 Server ID와 비밀번호

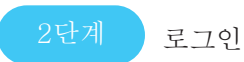

서버 관리자로 로그인하는 두 가지 방법이 있습니다. 방법 1은 Venue Server ID를 사용합니다. 방법 2는 Venue Server IP 주소를 사용합니다.

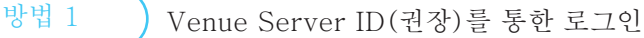

Venue Server와 동일한 네트워크에 연결된 컴퓨터나 모바일 기기에서 주로 이용하는 웹 브라우저를 실행하고, 브라우저의 주소 표시줄에 다음을 입력합니다.

Listen EVERYWHERE

King the Seat

#### http://<server id>.<domain>/admin

<server id>는 바닥 패널에 있는 "AEL"로 시작하는 Venue Server ID입니다. <domain>은 네트워크 도메인 네임이며, 일반적으로 "local" 또는 "localhost"입니다.

<> 괄호는 생략하고, Server ID와 도메인에 있는 마침표/점은 포함합니다. 다음은 그림 1의 Server ID를 사용한 예입니다.

예: http://AEL6-XXXX-XXXX-XXXX.local/admin

잠시 후, Venue Server가 로그인 화면을 반환합니다(그림 2A). 사용자 이름에는 "admin"을 입력하고, 비밀번호에는 Venue Server의 비밀번호를 입력합니다(그림 2B).

방법 2 Venue Server IP 주소를 통한 로그인

Venue Server는 기본적으로 네트워크 DHCP 서버에 IP 주소 할당을 요청합니다. 이 IP 주소를 찾으려면, 라우터나 네트워크의 다른 DHCP 서버에 로그인한 다음, "AEL"로 시작하는 Server ID와 호스트네임을 검색해서 Venue Server를 찾습니다.

다른 방법으로는, 네트워크 스캔 도구를 활용해서 IP 주소를 찾습니다. Venue Server는 "AEL" 로 시작하는 Server ID/호스트네임과 MAC 공급업체로 WIBRAIN이 표시됩니다. 다음은 IP 주소를 식별하는 데 활용할 수 있는 몇 가지 네트워크 스캔 도구의 예입니다.

- Net Analyzer(Android/iOS)
- Fing (Android/iOS)
- Advanced IP Scanner(Windows)
- Bonjour (macOS)
- Avahi(Linux OS)

Venue Server의 IP 주소가 확인되면, Venue Server와 동일한 네트워크에 연결된 컴퓨터나 모바일 기기에서 주로 이용하는 웹 브라우저 주소 표시줄에 다음을 입력합니다(<> 괄호는 생략).

http://<Venue\_Server\_IP>/admin

#### 예: http://192.168.1.110/admin

잠시 후, Venue Server가 로그인 화면을 반환합니다(그림 2A). 사용자 이름에는 "admin"을 입력하고, 비밀번호에는 Venue Server의 비밀번호를 입력합니다(그림 2B).

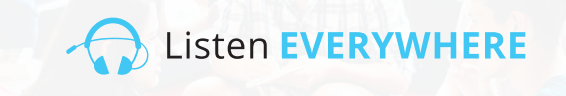

KANKS

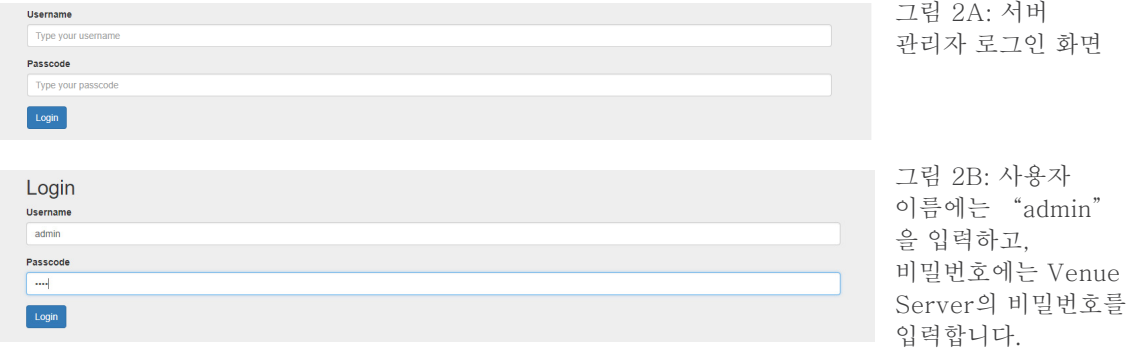

3단계 네트워크 구성 확인

로그인이 성공하면 "환영" 화면(그림 3A)이 표시됩니다. 현재의 Venue Server 네트워크 구성을 확인하려면, "네트워크 연결"을 클릭합니다(그림 3B). 언제든 "홈"을 클릭해서 환영 화면으로 돌아갈 수 있습니다.

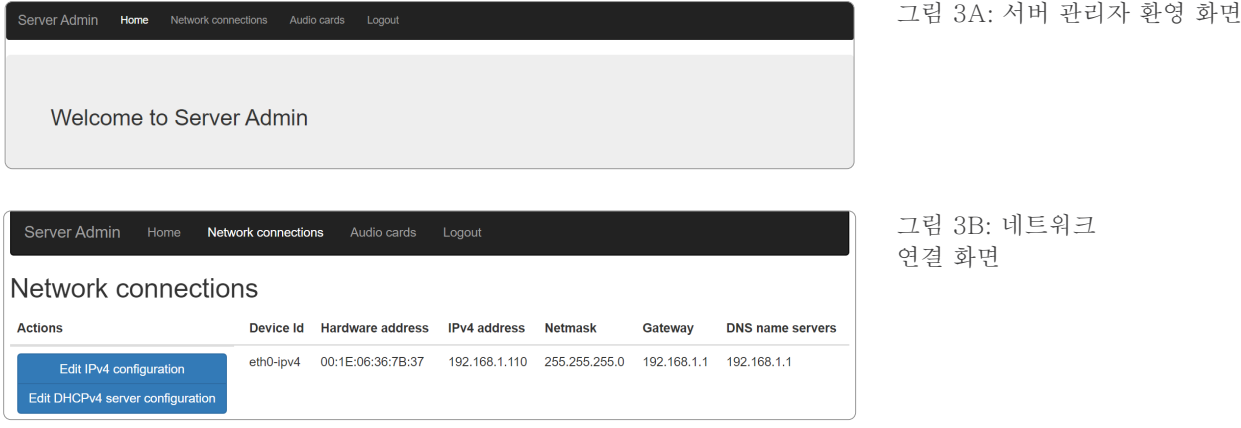

네트워크 연결 화면에는 다음 정보가 표시됩니다(그림 3B):

- 디바이스 ID: 첫 번째 섹션은 Listen EVERYWHERE 서버(이더넷 포트 0)의 이더넷 인터페이스 포트 번호를 나타내며, 두 번째 섹션은 사용 중인 인터넷 프로토콜 버전 4(ipv4)를 나타냅니다. 디바이스 ID는 읽기 전용이며, 변경할 수 없습니다.
- 하드웨어 주소: Venue Server의 고유한 이더넷 / MAC 주소이며 변경할 수 없습니다. 서버의 바닥에도 인쇄되어 있습니다.
- IPv4 주소: Venue Server의 현재 IP 주소이며, 일반적으로 네트워크의 DHCP 서버를 통해 할당됩니다. "IPv4 구성 편집"을 클릭해서 IPv4 주소를 변경할 수 있습니다.
- 넷마스크: Venue Server의 현재 넷마스크입니다. 일반적으로 네트워크의 DHCP 서버를 통해 할당되며, 네트워크를 구성하고 관리하는 데 사용됩니다. "IPv4 구성 편집"을 클릭해서 넷마스크를 변경할 수 있습니다.
- 게이트웨이: 인터넷으로 향하는 트래픽을 포함하여 다른 네트워크로 이동하는 모든 트래픽에 대한 IP 주소와 중심 노드입니다. 일반적으로 네트워크의 DHCP 서버를 통해 할당됩니다. "IPv4 구성 편집"을 클릭해서 게이트웨이를 변경할 수 있습니다.
- DNS 네임 서버: 도메인 네임을 인터넷 IP 주소로 변환하는 데 사용되는 DNS 네임 서버의 IP 주소입니다. 일반적으로 네트워크의 DHCP 서버를 통해 할당되지만, "IPv4 구성 편집"을 클릭해서 변경할 수 있습니다.

#### 4단계 네트워크 구성 편집

로컬 네트워크의 IPv4 설정을 구성하려면, 화면 왼쪽에 있는 파란색 "IPv4 구성 편집" 버튼을 클릭하기만 하면 됩니다. 서버 관리자 인터페이스가 네트워크 구성 페이지를 엽니다(그림 4).

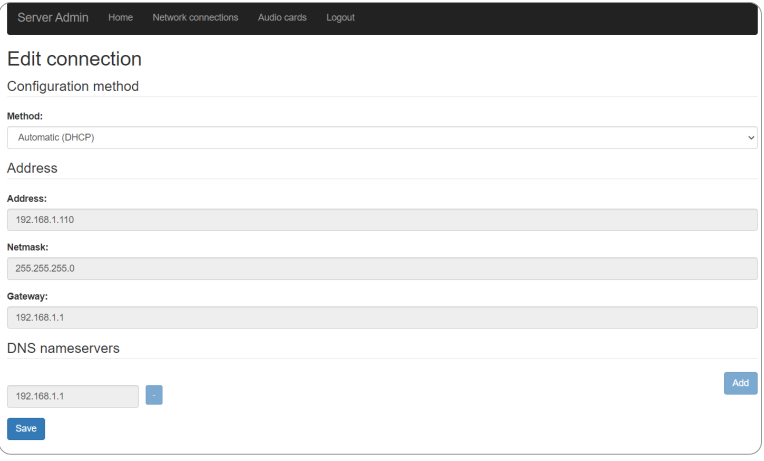

그림 4: 네트워크 연결 편집 화면

Listen EVERYWHERE

Kim B

Venue Server의 IP 주소, 넷마스크, 게이트웨이와 DNS 네임 서버를 변경하려면 "방식" 드롭다운 메뉴에서 "고정"을 선택해야 합니다. 이렇게 해서 필드를 수정할 수 있습니다.

- 주소: 이 상자에 고정 IPv4 네트워크 IP 주소를 입력합니다.
- 넷마스크: Listen EVERYWHERE 네트워크의 IPv4 넷마스크를 입력합니다.
- 게이트웨이: Venue Server가 인터넷에 접속할 수 있는 IP 주소를 입력합니다. 인터넷에 접속하면 Listen EVERYWHERE Cloud 서비스를 통해 Venue Server를 사용자 지정할 수 있습니다.
- DNS 네임 서버: 새로운 DNS 네임 서버를 추가하려면, 파란색 추가 버튼을 클릭해서 사용할 DNS 네임 서버의 IP 주소를 입력합니다. 파란색 마이너스 버튼을 클릭하면 기존의 DNS 네임 서버를 제거할 수 있습니다.

화면 왼쪽 하단에 있는 파란색 "저장" 버튼을 클릭해서 Venue Server의 변경사항을 저장합니다. 응용 프로그램이 종료될 것이라는 경고 메시지가 표시되고(그림 5), 네트워크 구성이 적용되면 서버 관리자 인터페이스에 대한 접근 권한을 잃게 됩니다.

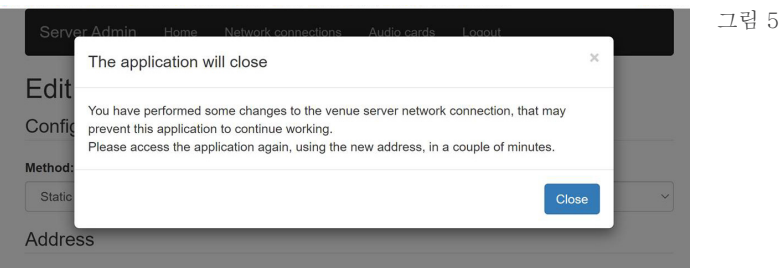

현재 서브넷 외부에서 서버의 네트워크 구성을 변경한 경우, 추가적인 구성과 이용을 위해 서버를 의도하는 서브넷에 연결해야 합니다.

IP 주소(2단계, 방법 2)로 서버 관리자 인터페이스에 접속한 경우, 새로운 IP 주소를 사용하여 다시 로그인해야 합니다. Server ID(2단계, 방법 1)로 접속한 경우에는 페이지를 새로고침해서 다시 로그인할 수 있습니다.

파란색 전면 패널 LED는 특정 서버 및 네트워크 상태를 나타낼 수 있습니다. 자세한 내용은 그림 10을 참조하시기 바랍니다.

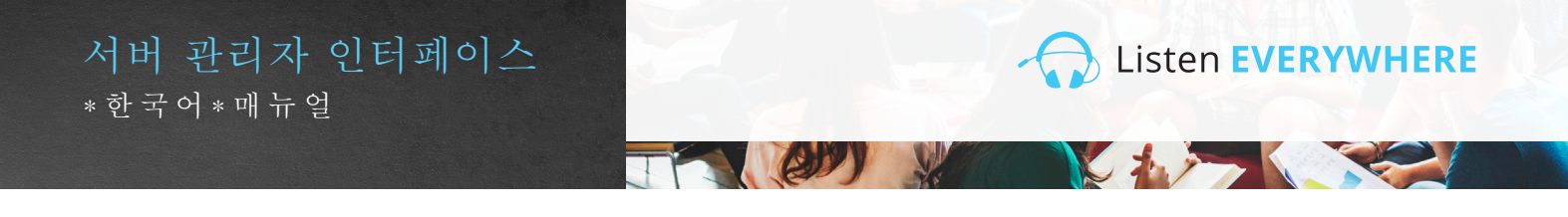

### DHCP 서버 구성

DHCP 서비스를 제공하도록 Listen EVERYWHERE 서버를 구성할 수 있습니다. 이는 기존 DHCP 서버를 이용할 수 없는 환경에, Listen EVERYWHERE를 위한 독립형 네트워크를 구축하는 시나리오에서 유용합니다. DHCP 서버로 구성하면, Venue Server는 연결된 모든 기기에 IP 주소와 임대 시간을 할당합니다. Listen EVERYWHERE 서버를 DHCP 서비스용으로 사용하게 되면, Venue Server는 인터넷에 접속할 수 없게 되며, 연결된 기기도 마찬가지입니다. 독립형 네트워크에서 인터넷 접속이 필요한 경우, DHCP 서비스가 가능한 별도의 라우터를 준비하는 것을 권장합니다.

DHCP 서비스를 활성화하려면:

네트워크 연결 인터페이스에서 화면 왼쪽에 있는 파란색 "DHCPv4 서버 구성 편집" 버튼을 클릭합니다. 이제 서버 관리자 인터페이스를 통해 DHCP 서비스를 활성화할 수 있습니다(그림 6).

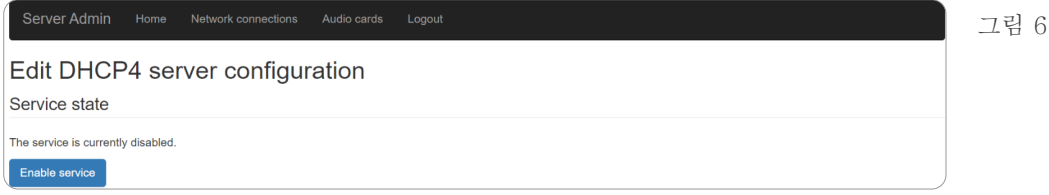

파란색 "서비스 활성화" 버튼을 클릭합니다. DHCP 서비스 상태가 활성화되고 기본 구성이 적용된다는 메시지가 표시됩니다(그림 7).

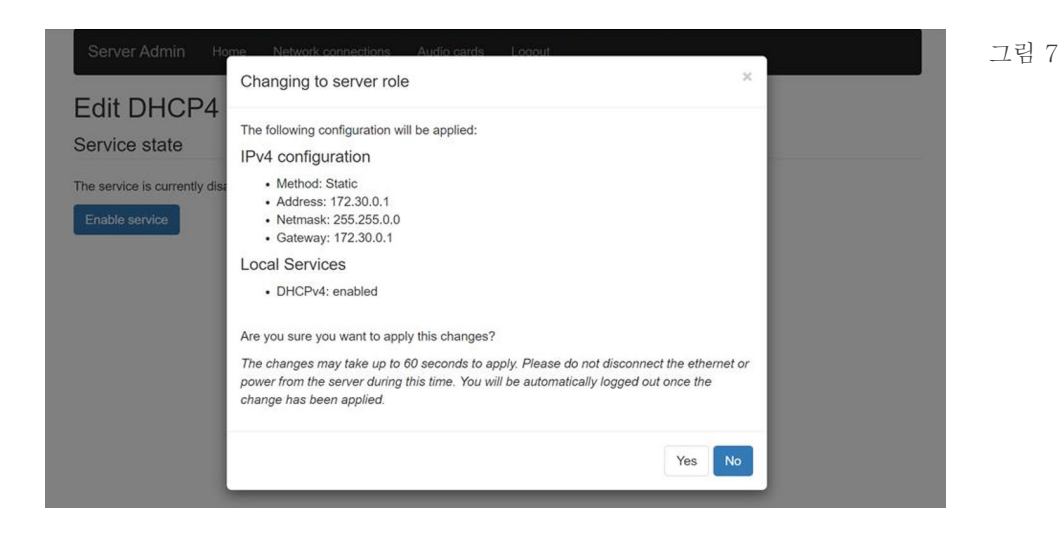

예를 클릭하면, 서버 관리자 인터페이스의 연결이 끊어집니다. 이제 Listen EVERYWHERE 서버를 DHCP 서비스를 제공할 네트워크에 연결해야 합니다. 추가로 구성하려면, 컴퓨터나 모바일 기기를 이 새로운 네트워크에 다시 연결하고 서버 관리자 인터페이스에 다시 접속해야 합니다. 이더넷 케이블을 이용해서 서버를 컴퓨터에 직접 연결하고, 서버가 컴퓨터에 IP 주소를 할당하고 Server ID나 서버의 새로운 IP 주소(기본값 172.30.0.1)를 통해 브라우저에서 접속할 수도 있습니다. 다시 접속하면, 이제 DHCP 서버의 매개변수를 변경할 수 있습니다(그림 8).

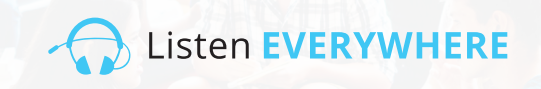

The Manufacturer

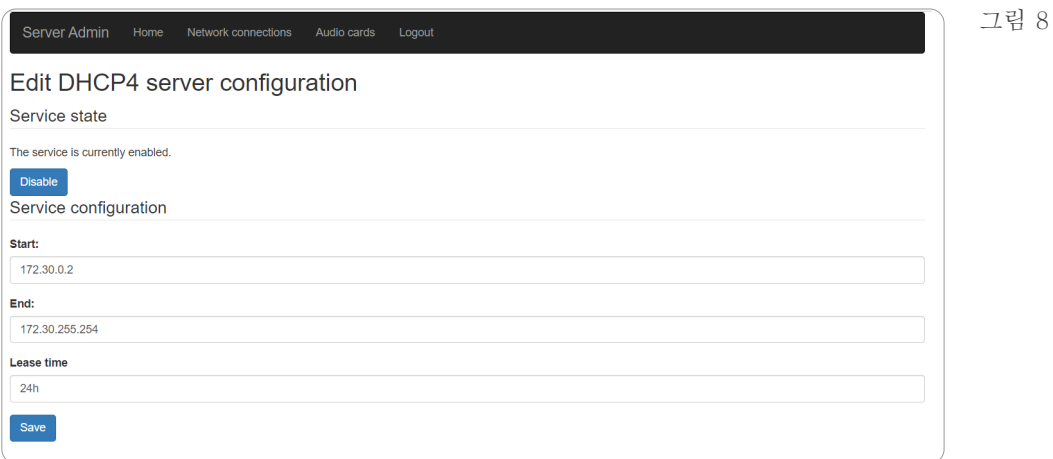

게이트웨이가 172.30.0.1로 설정되어 있으므로, 시작과 마지막 IP 주소는 172.30.0.0/16 서브넷의 범위 이내에 있어야 합니다.

시작: 기본값 172.30.0.2. 이는 서버가 할당하는 IP 주소 범위의 시작을 지정합니다.

마지막: 기본값 172.30.255.254. 이는 서버가 할당하는 IP 주소 범위의 마지막을 지정합니다.

임대 시간: 기본값 24시간. 이는 각 클라이언트의 임대 시간입니다. 초(s), 분(m) 또는 시간(h)으로 지정할 수 있습니다.

화면 왼쪽 하단에 있는 파란색 "저장" 버튼을 클릭해서 Venue Server의 변경사항을 저장합니다.

파란색 전면 패널 LED는 특정 서버 및 네트워크 상태를 나타낼 수 있습니다. 자세한 내용은 그림 10을 참조하시기 바랍니다.

## 5 단계 서버 관리자 인터페이스에서 로그아웃

Venue Server의 구성이 완료되면, 화면 상단에 있는 로그아웃 메뉴를 클릭합니다.

## 잠재적 오류 및 복구 절차

서버 관리자 인터페이스는 환경 구성 중에 잘못된 IPv4 주소 할당과 관련된 일반적인 오류를 인식하면 이를 사용자에게 오류 메시지로 알립니다(그림 9). 수정이 이루어지면, 오류 메시지는 사라집니다.

모든 네트워크 구성 오류를 인식할 수 있는 것은 아니라는 점에 유의하시기 바랍니다. 네트워크상의 IP 주소 충돌과 같은 일부 오류는 구성을 저장하고 서버를 재시동한 후에 발생합니다. 이와 같은 오류가 발생하면, 전면 패널 LED 상태가 패닉 모드로 깜박이면서 서버에 부적절한 네트워크 구성이 있고 네트워크에서 통신할 수 없음을 나타냅니다. 이 경우, 서버는 5분 후에 기존에 올바르게 동작하던 DHCP 구성으로 되돌아갑니다.

**COD** 

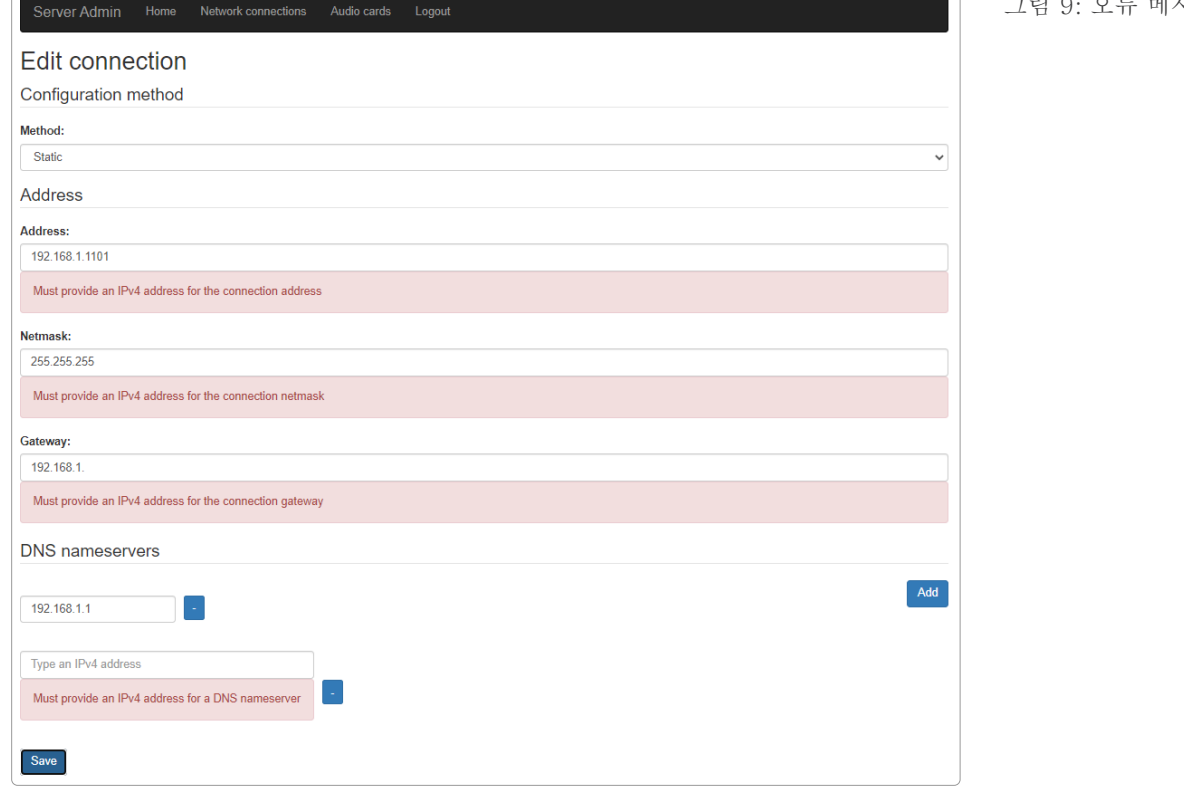

그림 9: 오류 메시지

**C** Listen EVERYWHERE

KA-132

## 전면 패널 LED 상태

Listen EVERYWHERE 서버의 전면에는 특정 서버와 네트워크의 상태를 표시하기 위해 다른 시간 간격으로 깜박이도록 프로그래밍된 파란색 전원 LED가 있습니다. 이를 통해 서버의 상태를 한눈에 파악할 수 있습니다. 아래 그림 10에서 깜박이는 시간 간격과 모드를 참조하시기 바랍니다.

 $\left(\triangle^{n}\right)$ 

Listen EVERYWHERE

Kitchen Roll

그림 10:

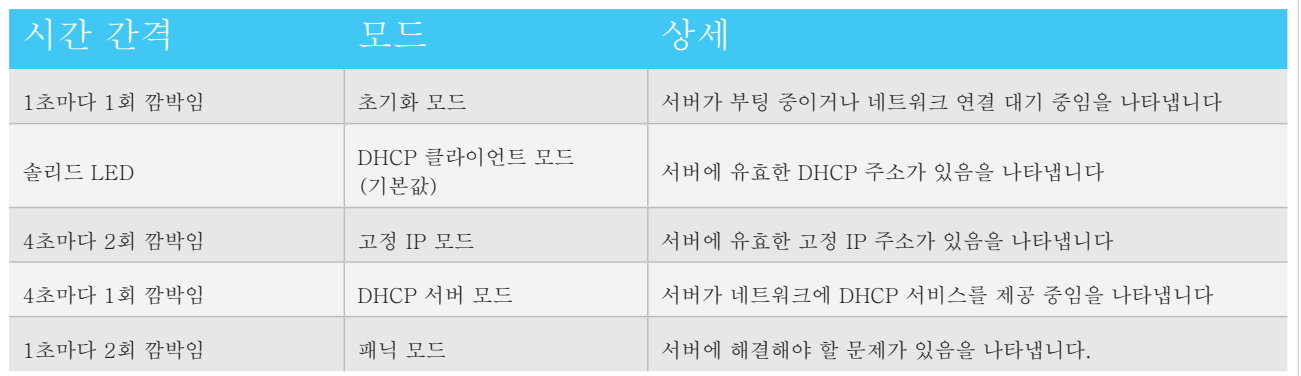

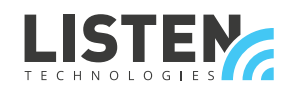

**LISTEN TECHNOLOGIES 14912 Heritage Crest Way, Bluffdale, Utah 84065-4818 USA Phone: +1.801.233.8992 Toll-Free: 1.800.330.0891 www.listentech.com**

Copyright © 1998 - 2021 Listen Technologies Corporation. All rights reserved. 20210115